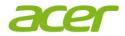

# Acer ProDock Wireless User Manual

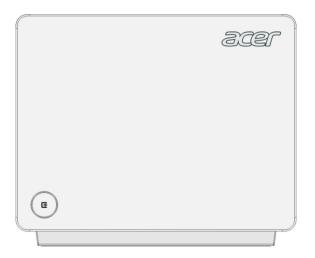

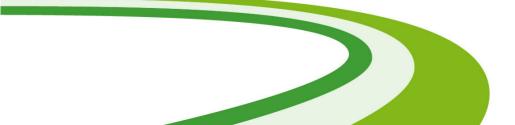

© 2016. All Rights Reserved. Acer ProDock Wireless User Manual

This revision: March 2016

# TABLE OF CONTENTS

| Introduction<br>Unpacking Information<br>Overview<br>Hardware Overview     | . 4                         |
|----------------------------------------------------------------------------|-----------------------------|
| Start Using the Dock                                                       | 8                           |
| Signal Strength                                                            | <b>11</b><br>12<br>12<br>13 |
| Web GUI Management<br>Access the Web Graphical User Interface<br>(Web GUI) |                             |
| Web GUI Management: Home                                                   | 15                          |
| Management: Wi-Fi<br>11ad Settings<br>11ac/11bgn Settings                  | <b>16</b><br>16<br>17       |
| Web GUI Management: Internet<br>WAN Setup<br>LAN Setup<br>DHCP Server      | <b>18</b><br>18<br>18<br>19 |

| Management: System<br>Account Setting<br>Attached Devices<br>Backup Settings<br>Firmware Upgrade<br>Reboot | 20<br>21<br>21 |
|----------------------------------------------------------------------------------------------------|----------------|
| Management: Application<br>USB Setting<br>Samba                                                            |                |
| Specifications                                                                                             | 26             |
| Tips and information for comfortable use                                                                   | 28             |
| Basic care and tips for using your                                                                         |                |
| computer                                                                                                   | 31             |
| Safety instructions                                                                                        | 33             |
| Adapter information                                                                                        | 34             |
| Warnings and regulatory information<br>Medical devices                                                     |                |
| Vehicles                                                                                                   | 37             |
| Potentially explosive environments                                                                         |                |
| Disposal instructions                                                                                      |                |
| Wireless adapter regulatory information                                                                    | 38             |

# **Unpacking Information**

Thank you for purchasing this product. Before using the Acer ProDock Wireless (the Dock), please confirm that the packaging includes the following items and accessories:

- Acer ProDock Wireless unit
- Power adapter
- Power cord
- Quick start guide
- Warranty card

# **Overview**

The Dock is a WiGig IP Dock that allows a WiGig-compatible device (such as your laptop or tablet) to connect to the Dock so it can use devices connected to the Dock (for example, speakers, projector, and keyboards in a meeting room).

Use the Acer ProDock Wireless Manager (the Manager) on your laptop to easily connect your laptop to the Dock and perform basic management.

To change more advanced settings, you can use the Web GUI (Web Graphical User Interface) of the Dock. Please see **Web GUI** Management on page 14 for more information.

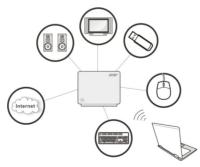

### **Hardware Overview**

### WPS button and LED indicator

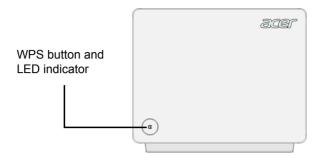

| Port/LED   | Description                |                                                                                       |
|------------|----------------------------|---------------------------------------------------------------------------------------|
|            | Amber                      | The system is booting.                                                                |
|            | Blinking Amber             | The system is on and is ready to be connected.                                        |
| LED        | Blinking Blue              | A device is connecting to the Dock.                                                   |
|            | Alternating Blue/<br>Amber | System error                                                                          |
|            | Blue                       | A device is connected to the Dock.                                                    |
| WPS button |                            | ock with a WPS-compatible device,<br>and then press the WPS button of the<br>seconds. |

### **Side Connectors**

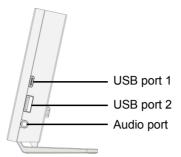

| Port                | Description                                                                                                    |
|---------------------|----------------------------------------------------------------------------------------------------|
| USB port 1 (Type-C) | USB device connection<br><b>Note:</b> Supports USB 3.0 functions only.                                            |
| USB port 2          | USB device connection<br><b>Note:</b> This port supports Battery Charger v1.2<br>up to 1.5 A.                     |
| Audio port          | An audio port for speaker/headset connection<br><b>Note:</b> Supports standard hands-free cell<br>phone headsets. |

### **Rear Connectors**

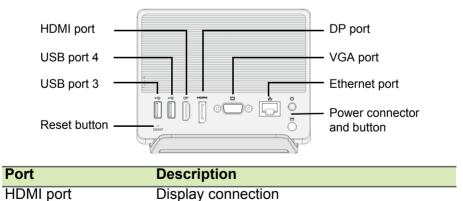

| Port                       | Description                                                                                                    |
|----------------------------|----------------------------------------------------------------------------------------------------|
| USB port 4                 | USB device connection<br>(By default the port is specified to use the<br>connected USB storage as a NAS device.<br>Users of the same LAN as that of the Dock<br>will be able to access the folder of this storage<br>device using Samba. You can change its<br>settings or specify a different port as the NAS<br>port by accessing the Web GUI management<br>interface. |
| USB port 3                 | USB device connection                                                                                                    |
| Reset button               | Press and hold this button for 10 seconds to reset the Dock to its default settings. <b>Caution:</b> Your settings will be erased.                                                                                                    |
| DP port                    | Display connection                                                                                                    |
| VGA port                   | Display connection                                                                                                    |
| Ethernet port              | Ethernet port for connecting to the Internet or your LAN                                                                                                    |
| Power connector/<br>button | Power adapter connection and power button for turning on the Dock                                                                                                    |

# START USING THE DOCK

1. Connect the power adapter to the Dock and to a wall outlet. Press the power button to turn on the device.

#### Caution:

Always power up the device using the power adapter that came with this product. Using an adapter with inappropriate voltage and current could damage this device.

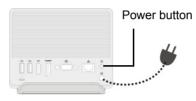

2. Wait until the LED light on the front panel blinks in amber to indicate the Dock is standing by and ready to be connected.

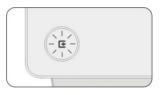

- 3. Connect the devices that you want to use to an appropriate port of the Dock (such as a projector, a speaker, or a USB storage device).
- 4. Place your laptop within the reception range of the Dock.

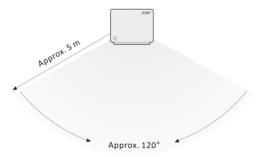

5. Open the Acer ProDock Wireless Manager (the Manager)

#### 6. Click the "Connection" button.

#### Note Note

If the Wi-Fi function of the laptop is disabled, the Connection button will not be displayed.

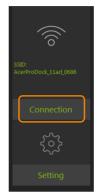

7. Click the "Connect" button to connect to the Dock.

The LED on the front panel will shine a steady blue when the connection has been established.

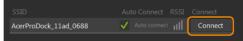

### Note

Try clicking the refresh icon 🖸 if the SSID of the Dock you want to connect to does not display on the list.

If you select the "Auto Connect" check box and have successfully connected to the Dock, the Manager will automatically connect to the Dock again when the laptop is within its range. 8. Click the icon to return to the home page.

The icon of a specific port will be highlighted to indicate a device is connected to the port.

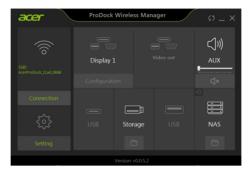

# **PRODOCK WIRELESS MANAGER**

You can use this Manager to connect your laptop to the Dock and monitor the connection status of the ports. Click the "Setting" button to perform basic management of the Dock. Refer to the following sections for instructions.

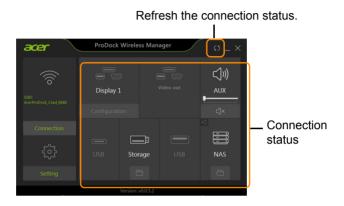

#### Note

Click the refresh icon of after you connect a new device to the Dock to properly display the connection status.

To modify more advanced settings, you will need to enter the Web GUI interface of the Dock. Refer to **Web GUI Management on page 14** for procedures to enter this interface.

### **Dock Client Preference**

| Client Preference | Launch Dock Client at Windows startup                |              |
|-------------------|------------------------------------------------------|--------------|
| Signal Strength   | Don't show Dock Client main window on program launch |              |
| 802.11ad Profiles | Hide the main window if the close button clicked     | $\checkmark$ |
| About             |                                                      |              |

### Launch Dock Client at Windows startup

Selecting this check box will automatically start the Manager when starting the Windows operating system.

# Don't show Dock Client main window on program launch

If this check box is selected, your computer will automatically start the Manager when starting the Windows operating system, but the Manager window will not be displayed.

### Hide the main window if the close button clicked

If the check box is selected, the Manager will not fully close when you click on the close button of the window of the Manager. The functions of the Manager will remain operating after the utility window is closed.

## **Signal Strength**

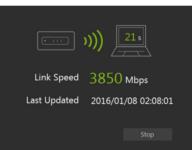

Click the "Start scanning" button will detect the data rate between your laptop and the Dock.

### 802.11ad Profiles

| Signal Strength | SSID<br>AcerProDock 11ad 0686 | 俞 |
|-----------------|-------------------------------|---|
|                 | AcerProDock_11ad_0688         |   |
| About           |                               |   |

The page lists all Acer ProDock Wireless devices that have been connected to the Dock.

You can delete a profile or select the Dock to which you want to autoconnect by applying changes here.

### About

The page displays the software version of the Manager and the firmware version of the Dock.

You can also click the link to change more Dock settings.

| 802.11ad Profiles | Device<br>Wireless Manager | Current Version<br>v0.0.5.2 |  |
|-------------------|----------------------------|-----------------------------|--|
| About             | Acer ProDock               | v0.0.5.1                    |  |
|                   |                            |                             |  |
|                   |                            |                             |  |
|                   |                            |                             |  |
|                   |                            |                             |  |
|                   |                            |                             |  |

# WEB GUI MANAGEMENT

# Access the Web Graphical User Interface (Web GUI)

The Web GUI allows you to configure the Dock using your web browser. Follow the procedures below to log in and configure the settings:

- 1. Ensure that your laptop has successfully connected with the Dock through the Manager.
- 2. Open the Manager and then select Setting > About. Click on the link for detailed settings.

| 802.11ad Profiles |               | Device<br>Wireless Manager          | Current Version v0.0.5.2 |  |
|-------------------|---------------|-------------------------------------|--------------------------|--|
|                   |               | Acer ProDock                        | v0.0.5.1                 |  |
|                   |               |                                     |                          |  |
|                   |               |                                     |                          |  |
|                   |               |                                     |                          |  |
|                   | Detailed mana | agement settings: <u>http://192</u> | .168.1.1                 |  |

3. An authentication screen will appear. Use the default username and password below:

Username: admin

Password: password

# WEB GUI MANAGEMENT: HOME

The status page displays basic system information including an overview of system connections and a summary of the current system status.

|                      | _ <b>(((                                 </b> | »{             | - 187<br>- 187 | USB 1 : USB IP<br>USB 2 : USB IP |
|----------------------|-----------------------------------------------|----------------|----------------|----------------------------------|
| ■ Internet           | System                                        |                |                |                                  |
| Mode: no Connections | FW:                                           |                |                |                                  |
|                      | Host Nam                                      | e: AcerProDock |                |                                  |
|                      | ■ Wi-Fi                                       |                |                |                                  |
|                      | Wi-Fi<br>802.11ad:                            |                |                |                                  |
|                      | SSID:<br>Security:                            |                |                |                                  |
|                      | Wi-Fi<br>802.11ac:                            |                |                |                                  |
|                      | SSID:                                         |                |                |                                  |
|                      | Security:<br>Password:                        |                |                |                                  |
|                      | Password:                                     |                |                |                                  |

- Internet: Information about the Internet connection of the Dock.
- System:

FW: Firmware version of the Dock.

Host Name: LAN network name of the Dock.

- Wi-Fi: Basic information regarding the current Wi-Fi network including the wireless network name (SSID) and security information.
- **USB Connection:** Displays the function and connection status of each USB port.

# MANAGEMENT: WI-FI

Use this page to configure the Dock's Wi-Fi settings in IEEE 802.11ad or IEEE 802.11 a/b/g/n/ac modes .

#### Note

The Dock will reboot after you apply changes to Wi-Fi settings. You may need to reconnect to the Dock.

# **11ad Settings**

| 11ad Setting |                                                                                                    |
|--------------|----------------------------------------------------------------------------------------------------|
| 🖌 Enable     |                                                                                                    |
|              |                                                                                                    |
| SSID:        | AcerProDock_11ad_0686                                                                                                    |
| Channel:     | 3                                                                                                    |
|              | ● NONE ● GCMP If the Security mode is changed, you must clear your laptop's wifi profile for connecting this 802.11ad network before reconnection. |

- **SSID**: The Service Set Identifier (SSID) is the name of the wireless network. Users connecting to the Dock wirelessly will select this network name from the list of detected wireless networks in the area.
- Channel: Select the Channel that you want to use from 1 to 3.
- **Security:** Select a security method from the available options (also described below):

NONE: No protection; open mode

GCMP: Use GCMP for encryption

• Key: Specify a password for your wireless network.

# 11ac/11bgn Settings

| ■ 11ac / 11bgn Settin | g                    |   |
|-----------------------|----------------------|---|
| Enable                |                      |   |
| Select mode:          | O 11ac ● 11bgn       |   |
|                       | AcerProDock_11ac_068 |   |
| Country:              | UNITED STATES        | ۳ |
| HT mode:              | HT80                 | ٣ |
| Channel:              | auto                 | ۳ |
| Security:             | NONE • WPA2 •        |   |
|                       | 1234567890           |   |
|                       |                      |   |

- **Enable:** Select the check box to use this frequency mode for the Dock.
- Select mode: Use the Dock in IEEE 802.11ac mode or IEEE 802.11b/g/n mode.
- **SSID**: The Service Set Identifier (SSID) is the name of the wireless network. Users connecting to the product wirelessly will select this network name from the list of detected wireless networks in the area.
- Country: Specify your country.
- **HT mode:** Select an appropriate HT mode for improved network bandwidth.
- Channel: Select the Channel that you want to use.
- **Security:** Select a security method from the available options (also described below):

None: No protection; open mode

WPA2: Use WPA2 for encryption.

WPA + WPA2: Enables wireless with wireless protected access mode

• Key: Specify a password for your wireless network.

# WEB GUI MANAGEMENT: INTERNET

#### Use this page to change the WAN and LAN settings of the Dock.

### Note

The Dock will reboot after you apply changes to WAN and LAN settings. You may need to reconnect to the Dock.

# **WAN Setup**

| ■ WAN Setup              | ON CALL OFF                            |
|--------------------------|----------------------------------------|
|                          | 🛛 Static address 🗣 DHCP client 🔮 PPPoE |
|                          |                                        |
| IP Address               |                                        |
|                          |                                        |
| Gateway IP Address       |                                        |
|                          |                                        |
| Secondary DNS (Optional) |                                        |

The WAN interface enables users to configure settings for connecting the Dock to the Internet.

Select a Connection Type, and then enter the required information for your WAN connection method.

### 🖉 Note

Not all options of this page are required. Please contact your Internet service provider (ISP) for required information.

# LAN Setup

| LAN Setup |              |  |
|-----------|--------------|--|
|           | Acer_ProDock |  |
|           |              |  |
|           |              |  |

You can configure the local network settings of the Dock on this page. In most cases, the default settings should be sufficient.

• Device Name: The product's name on the LAN network

• **IPv4 Address:** Enter the LAN IP address for the Dock. The default IP address is "192.168.1.1".

Click Apply to apply the changes, or click Discard to undo your configurations.

### **DHCP Server**

| DHCP Server              | O ON ● OFF |             |               |            |
|--------------------------|------------|-------------|---------------|------------|
|                          |            |             |               |            |
| Start IP                 | 100        |             |               |            |
| End IP                   | 249        |             |               |            |
| Table of Static Leases   |            |             |               |            |
| # Device Name (Optional) |            | MAC Address | IPv4 Address  |            |
|                          |            |             |               |            |
|                          |            |             |               |            |
|                          |            | Add         | Modify Delete | Delete All |
|                          |            |             |               |            |
|                          |            |             |               |            |

DHCP assigns LAN IP addresses for connected Wi-Fi devices. You can specify an IP address range that the Gateway can assign.

- **DHCP Server:** By default, the product's DHCP setting is set as server mode. As such, it will provide TCP/IP configuration to client computers connected to the local network.
- **Start IP:** Define the starting value of IP addresses to be given to LAN users connecting to the Dock.
- End IP: Define the last value of IP addresses to be given to LAN users connecting to the Dock.
- Table of Static Leases: When the DHCP function of the Dock is activated for assigning LAN IP addresses for connected Wi-Fi devices, you can reserve IP address for certain devices here. This allows devices on your LAN, such as printers and VoIP phones, to obtain the same IP address from the DHCP server when they come online.
  - 1. Specify the name of the device for which you want to reserve a LAN IP address (optional).
  - 2. Enter the MAC address of the device.
  - 3. Enter the IP address that you want to reserve.
  - 4. Click Add to add this profile.

# MANAGEMENT: SYSTEM

# **Account Setting**

| < | Account Setting      | Attached D | evices | Backup Settings | Firmware Update | Reboot |  | > |
|---|----------------------|------------|--------|-----------------|-----------------|--------|--|---|
|   | Account Setting      |            |        |                 |                 |        |  |   |
|   |                      |            | admin  |                 | •               |        |  |   |
|   |                      |            |        |                 |                 |        |  |   |
|   | Confirm New Password |            |        |                 |                 |        |  |   |
|   |                      |            |        |                 |                 |        |  |   |
|   |                      |            |        |                 |                 |        |  |   |

There are two accounts for using the Dock. You can change the password of the two accounts:

Admin: The user name for accessing this Web UI.

**User:** This user name for accessing the Dock through Samba. Users can use this user name and password for accessing files through the NAS function.

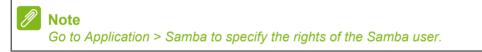

### **Attached Devices**

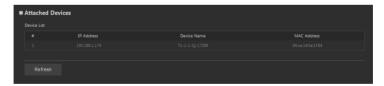

This page displays the devices that have connected to the Dock.

# **Backup Settings**

| < | Account Setting Attached Dev       | ices Backup Settings Firmware Update Reboot | > |
|---|------------------------------------|---------------------------------------------|---|
|   | Backup Settings                    |                                             |   |
|   | Save a copy of current settings    | Back Up                                     |   |
|   | Restore saved settings from a file | Browse Restore                              |   |
|   | Reset to factory default settings  | Reset                                       |   |

You can click the "Back Up" icon to save the Dock's current settings to your computer.

To load a configuration file, click the "Browse" icon to find a file that you have previously saved, and then click the "Restore" button to apply the settings.

Clicking the "Reset" button will reset all settings to the factory default.

**Caution:** All of your settings will be erased after clicking the "Reset" icon.

### **Firmware Upgrade**

| Firmware Update                                       |        |
|-------------------------------------------------------|--------|
| ✓ Keep settings                                       |        |
| Locate and select the upgrade file on your hard disk. | Browse |
| Upload                                                |        |
|                                                       |        |

- **Keep settings:** Select this check box if you want to keep your current settings when upgrading the firmware.
- Select Firmware: Click Browse to locate the new firmware that you have downloaded to your local computer.

**Caution:** Do not operate the Web GUI during the firmware upgrade. (The LED will blink in Amber during firmware upgrade). The system will reboot automatically after the upgrade process is finished.

# Reboot

| < | Account Setting | Attached Devices | Backup Settings | Firmware Update | Reboot | > |
|---|-----------------|------------------|-----------------|-----------------|--------|---|
|   | Reboot          |                  |                 |                 |        |   |
|   |                 |                  |                 |                 |        |   |
|   |                 |                  | Reboot          |                 |        |   |
|   |                 |                  |                 |                 |        |   |
|   |                 |                  |                 |                 |        |   |

Clicking the Reboot button will reboot the Dock.

# **MANAGEMENT: APPLICATION**

### **USB Setting**

You can specify the function of each USB port:

- NAS: Use the connected USB storage device as a NAS for LAN users to access files in the storage device.
- USBIP: Use the USB port to connect to basic peripherals such as a USB storage device, CD-ROM drive, mouse, keyboard, monitor, or projector.

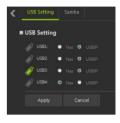

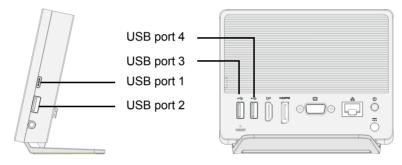

# Samba

| ٢. | USB Setting      | Samba         |     |                 |             |           | >    |  |
|----|------------------|---------------|-----|-----------------|-------------|-----------|------|--|
|    | USB Storage      |               |     |                 |             |           |      |  |
|    |                  | Filesystem Tj | /pe | м               | lount Point | Available | Used |  |
|    |                  |               |     |                 |             |           |      |  |
|    |                  |               |     |                 |             |           |      |  |
|    | Safely Remove    |               |     |                 |             |           |      |  |
|    |                  |               |     |                 |             |           |      |  |
|    | Samba Gen        | eral Settings |     |                 |             |           |      |  |
|    | Workgroup Name   |               |     | WORKGROUP       |             |           |      |  |
|    | Access Level     |               |     | Read-Write      |             |           |      |  |
|    | Login Permission |               |     | All-no password | · •         |           |      |  |
|    |                  |               |     |                 |             |           |      |  |
|    | Applu            | Deest         |     |                 |             |           |      |  |
|    | Apply            | Reset         |     |                 |             |           |      |  |
|    |                  |               |     |                 |             |           |      |  |

When you connect a USB storage device to the USB port that is specified for NAS functions (USB port 4, by default), users connecting to the LAN network of the Dock will be able to access the files/folders of the USB storage by entering "\\192.168.1.1" or "\\(entryname)" in the URL field.

This page displays the status of connected devices that are specified as a NAS.

#### Note 🖉

The IP address 192.168.1.1 indicates the LAN IP address of this Dock. Users will need to use a different IP address if the LAN IP address is changed.

• Safely Remove: Click first to safely remove the NAS device.

Note: It is recommended that you click this button before removing the storage device from the NAS port to prevent damaging any files that are being used.

- Workgroup Name: The workgroup name where users can find the sharing folder.
- Access Level: Specify users' rights for using this folder.

#### Note

NAS users will need to restart their computers to apply changes to access levels.

• Login Permission: Specify whether authentication through user accounts is required for accessing this folder.

#### Note Note

You can go to System > Account Settings to change the password of the user.

# **SPECIFICATIONS**

| Wireless protocol  | IEEE 801.11ad/a/b/g/n/ac                                                  |  |  |  |  |
|--------------------|---------------------------------------------------------------------------|--|--|--|--|
| Ethernet port      | One RJ-45 port for GbE WAN or GbE LAN connection                          |  |  |  |  |
|                    | 1 × VGA port                                                              |  |  |  |  |
|                    | 1 × HDMI port                                                             |  |  |  |  |
| Dock ports         | 1 × DP port                                                               |  |  |  |  |
| DOCK POILS         | 1 × USB 3.0 port with Type C connector                                    |  |  |  |  |
|                    | 3 × USB 3.0 ports (one port supports Battery<br>Charger v1.2 up to 1.5 A) |  |  |  |  |
| Display resolution | Displaylink 3900 (1 × 2K or 2 × 1K)                                       |  |  |  |  |
| Number of          | Docking service: 1 user                                                   |  |  |  |  |
| connected users    | AP functionality over 11ad: 1 user                                        |  |  |  |  |
| Security           | WPA, WPA2, GCMP                                                           |  |  |  |  |
| Safety Standards   | FCC, CE                                                                   |  |  |  |  |
| Power Adaptor      | AC 100 V–240 V input                                                      |  |  |  |  |
| Power Adaptor      | DC 19 V output                                                            |  |  |  |  |
| Dimensions         | 145 mm × 123 mm × 27 mm                                                   |  |  |  |  |
|                    | Operating temperature:                                                    |  |  |  |  |
| Temperature        | 0 °C to +35 °C                                                            |  |  |  |  |
| Temperature        | Storage temperature:                                                      |  |  |  |  |
|                    | –20 °C to +70 °C                                                          |  |  |  |  |
|                    |                                                                           |  |  |  |  |

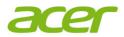

# Regulatory Information and Safety Guide

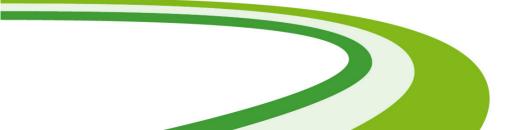

# TIPS AND INFORMATION FOR COMFORTABLE USE

#### Important

Some of the information in this guide may not apply to your computer.

Computer users may complain of eyestrain and headaches after prolonged use. Users are also at risk of physical injury after long hours of working in front of a computer. Long work periods, bad posture, poor work habits, stress, inadequate working conditions, personal health and other factors greatly increase the risk of physical injury.

Incorrect computer usage may lead to carpal tunnel syndrome, tendonitis, tenosynovitis or other musculoskeletal disorders. The following symptoms may appear in the hands, wrists, arms, shoulders, neck or back:

- Numbness, or a burning or tingling sensation.
- Aching, soreness or tenderness.
- Pain, swelling or throbbing.
- Stiffness or tightness.
- · Coldness or weakness.

If you have these symptoms, or any other recurring or persistent discomfort and/or pain related to computer use, consult a physician immediately and inform your company's health and safety department.

The following section provides tips for more comfortable computer use.

#### Finding your comfort zone

Find your comfort zone by adjusting the viewing angle of the monitor, using a footrest, or raising your sitting height to achieve maximum comfort. Observe the following tips:

• Refrain from staying too long in one fixed posture.

- Avoid slouching forward and/or leaning backward.
- Stand up and walk around regularly to remove the strain on your leg muscles.
- Take short rests to relax your neck and shoulders.
- Avoid tensing your muscles or shrugging your shoulders.
- Install the external display, keyboard and mouse properly and within comfortable reach.
- If you view your monitor more than your documents, place the display at the center of your desk to minimize neck strain.

### Taking care of your vision

Long viewing hours, wearing incorrect glasses or contact lenses, glare, excessive room lighting, poorly focused screens, very small typefaces and low-contrast displays could stress your eyes. The following sections provide suggestions on how to reduce eyestrain.

Eyes

- Rest your eyes frequently.
- Give your eyes regular breaks by looking away from the monitor and focusing on a distant point.
- · Blink frequently to keep your eyes from drying out.

#### Display

- Keep your display clean.
- Keep your head at a higher level than the top edge of the display so your eyes point downward when looking at the middle of the display.
- Adjust the display brightness and/or contrast to a comfortable level for enhanced text readability and graphics clarity.
- Eliminate glare and reflections by:
  - placing your display in such a way that the side faces the window or any light source,
  - minimizing room light by using drapes, shades or blinds,
  - using a task light,
  - changing the display's viewing angle,
  - using a glare-reduction filter,

- using a display visor, such as a piece of cardboard extended from the display's top front edge.
- Avoid adjusting your display to an awkward viewing angle.
- Avoid looking at bright light sources for extended periods of time.

### Developing good work habits

The following work habits make computer use more relaxing and productive:

- Take short breaks regularly and often.
- Perform some stretching exercises.
- Breathe fresh air as often as possible.
- · Exercise regularly and maintain a healthy body.

#### Warning

We do not recommend using the computer on a couch or bed. If this is unavoidable, work for only short periods, take breaks regularly, and do some stretching exercises.

### Protecting your hearing

### Warning

Permanent hearing loss may occur if earphones or headphones are used at high volume for prolonged periods of time.

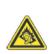

To protect your hearing, follow these instructions.

- Increase the volume gradually until you can hear clearly and comfortably.
- Do not increase the volume level after your ears have adjusted.
- Do not listen to music at high volumes for extended periods.
- Do not increase the volume to block out noisy surroundings.
- Decrease the volume if you can't hear people speaking near you.

# BASIC CARE AND TIPS FOR USING YOUR COMPUTER

Read these instructions carefully. Keep this document for future reference. Follow all warnings and instructions marked on the product.

### Turning your computer on and off

To turn on the computer, simply press and release the power button. Please refer to the setup poster for the location of the power button.

To turn the power off, do any of the following:

• Use the Windows shutdown command: Press the Windows key + <**C**>, click **Settings** > **Power** then click **Shut Down**.

If you need to power down the computer for a short while, but don't want to completely shut it down, you can put it into Hibernate by:

• Pressing the power button.

You can also put the computer in sleep mode by pressing the sleep hotkey  $\langle Fn \rangle + \langle F4 \rangle$ .

#### Note

If you cannot power off the computer normally, press and hold the power button for more than four seconds to shut down the computer. If you turn off the computer and want to turn it on again, wait at least two seconds before powering up.

### Taking care of your computer

Your computer will serve you well if you take care of it.

- Do not expose the computer to direct sunlight. Do not place it near sources of heat, such as a radiator.
- Do not expose the computer to temperatures below 0° C (32° F) or above 50° C (122° F).
- Do not subject the computer to magnetic fields.
- Do not expose the computer to rain or moisture.
- · Do not spill water or any liquid on the computer.

- Do not subject the computer to heavy shock or vibration.
- Do not expose the computer to dust or dirt.
- Never place objects on top of the computer.
- Do not slam the computer display when you close it.
- Never place the computer on uneven surfaces.

### General

- Do not use this product near water.
- Do not place this product on an unstable cart, stand or table. If the product falls, it could be seriously damaged.
- Slots and openings are provided for ventilation to ensure reliable operation of the product and to protect it from overheating. These openings must not be blocked or covered. The openings should never be blocked by placing the product on a bed, sofa, rug or other similar surface. This product should never be placed near or over a radiator or heat register, or in a built-in installation unless proper ventilation is provided.
- Never push objects of any kind into this product through cabinet slots as they may touch dangerous voltage points or short-out parts that could result in a fire or electric shock. Never spill liquid of any kind onto or into the product.
- To avoid damage of internal components and to prevent battery leakage, do not place the product on a vibrating surface.
- The bottom surface, areas around ventilation openings and AC adapter may get hot. To avoid injury, ensure they do not come in contact with your skin or body.
- Your device and its enhancements may contain small parts. Keep them out of the reach of small children.
- The surface temperature of the base will rise during normal operation, particularly when plugged in to AC power. Allowing sustained contact with exposed skin can cause discomfort or burns.

## **Safety instructions**

### **Product servicing**

Do not attempt to service this product yourself, as opening or removing covers may expose you to dangerous voltage points or other risks. Refer all servicing to qualified service personnel.

Unplug this product from the wall outlet and refer servicing to qualified service personnel when:

- The power cord or plug is damaged, cut or frayed.
- · Liquid was spilled into the product.
- The product was exposed to rain or water.
- The product has been dropped or the case has been damaged.
- The product exhibits a distinct change in performance, indicating a need for service.
- The product does not operate normally after following the operating instructions.
- The product exhibits a distinct change in performance, indicating a need for service.
- The product does not operate normally after following the operating instructions.

### 🖉 Note

Adjust only those controls that are covered by the operating instructions, since improper adjustment of other controls may result in damage and will often require extensive work by a qualified technician to restore the product to normal condition.

### **Cleaning and servicing**

When cleaning the computer, follow these steps:

- 1. Turn off the computer and remove the battery pack.
- 2. Disconnect the AC adapter.
- 3. Use a soft, moist cloth. Do not use liquid or aerosol cleaners.

# Adapter information

### Accessing the power

Be sure that the power outlet you plug into is easily accessible and located as close to the equipment operator as possible. When you need to disconnect power to the equipment, be sure to unplug from the electrical outlet.

#### Disconnecting the power source

Observe the following guidelines when connecting and disconnecting power to the power supply unit:

Install the power supply unit before connecting to the AC power outlet.

Unplug before removing the power supply unit from the computer.

If the system has multiple sources of power, disconnect power from the system by unplugging all power cords from the power supplies.

### Using electrical power

- Do not connect the adapter to any other device.
- When unplugging the power cord, do not pull on the cord itself but pull on the plug.
- This product should be operated from the type of power indicated on the marking label. If you are not sure of the type of power available, consult your dealer or local power company.
- Do not allow anything to rest on the power cord. Do not locate this product where people will walk on the cord.
- If an extension cord is used with this product, make sure that the total ampere rating of the equipment plugged into the extension cord does not exceed the extension cord ampere rating. Also, make sure that the total rating of all products plugged into the wall outlet does not exceed the fuse rating.
- Do not overload a power outlet, strip or receptacle by plugging in too many devices. The overall system load must not exceed 80% of the branch circuit rating. If power strips are used, the load should not exceed 80% of the power strip's input rating.

 If this product's AC adapter is equipped with a three-wire grounded plug. The plug only fits in a grounded power outlet. Make sure the power outlet is properly grounded before inserting the AC adapter plug. Do not insert the plug into a non-grounded power outlet. Contact your electrician for details.

#### Warning

The grounding pin is a safety feature. Using a power outlet that is not properly grounded may result in electric shock and/or injury.

#### Note

The grounding pin also provides good protection from unexpected noise produced by other nearby electrical devices that may interfere with the performance of this product.

 The system can be powered using a wide range of voltages; 100 to 120 or 220 to 240 V or 100-240 V AC. The power cord included with the system meets the requirements for use in the country/region where the system was purchased. Power cords for use in other countries/regions must meet the requirements for that country/ region. For more information on power cord requirements, contact an authorized reseller or service provider.

# WARNINGS AND REGULATORY INFORMATION

### **Emergency calls**

#### Warning

You cannot make emergency calls through this device. To make an emergency call you shall dial out through your mobile phone or other telephone call system.

### **Medical devices**

Operation of any radio transmitting equipment, including wireless phones, may interfere with the functionality of inadequately protected medical devices. Consult a physician or the manufacturer of the medical device to determine if they are adequately shielded from external RF energy or if you have any questions. Switch off your device in health care facilities when any regulations posted in these areas instruct you to do so. Hospitals or health care facilities may be using equipment that could be sensitive to external RF transmissions.

**Pacemakers.** Pacemaker manufacturers recommend that a minimum separation of 15.3 centimeters (6 inches) be maintained between wireless devices and a pacemaker to avoid potential interference with the pacemaker. These recommendations are consistent with the independent research by and recommendations of Wireless Technology Research. Persons with pacemakers should do the following:

- Always keep the device more than 15.3 centimeters (6 inches) from the pacemaker
- Not carry the device near your pacemaker when the device is switched on. If you suspect interference, switch off your device, and move it.

**Hearing aids.** Some digital wireless devices may interfere with some hearing aids. If interference occurs, consult your service provider.

# Vehicles

RF signals may affect improperly installed or inadequately shielded electronic systems in motor vehicles such as electronic fuel injection systems, electronic antiskid (anti-lock) braking systems, electronic speed control systems, and air bag systems. For more information, check with the manufacturer, or its representative, of your vehicle or any equipment that has been added. Only gualified personnel should service the device, or install the device in a vehicle. Faulty installation or service may be dangerous and may invalidate any warranty that may apply to the device. Check regularly that all wireless equipment in your vehicle is mounted and operating properly. Do not store or carry flammable liquids, gases, or explosive materials in the same compartment as the device, its parts, or enhancements. For vehicles equipped with an air bag, remember that air bags inflate with great force. Do not place objects, including installed or portable wireless equipment in the area over the air bag or in the air bag deployment area. If in-vehicle wireless equipment is improperly installed, and the air bag inflates, serious injury could result. Using your device while flying in aircraft is prohibited. Switch off your device before boarding an aircraft. The use of wireless teledevices in an aircraft may be dangerous to the operation of the aircraft, disrupt the wireless telephone network, and may be illegal.

# Potentially explosive environments

### Warning

Do not operate a portable transmitter (including this wireless adapter) near unshielded blasting caps or in an explosive environment unless the transmitter has been modified to be qualified for such use.

Switch off your device when in any area with a potentially explosive atmosphere and obey all signs and instructions. Potentially explosive atmospheres include areas where you would normally be advised to turn off your vehicle engine. Sparks in such areas could cause an explosion or fire resulting in bodily injury or even death. Switch off the device at refueling points such as near gas pumps at service stations. Observe restrictions on the use of radio equipment in fuel depots, storage, and distribution areas; chemical plants; or where blasting operations are in progress.

Areas with a potentially explosive atmosphere are often, but not always, clearly marked. They include below deck on boats, chemical transfer or storage facilities, vehicles using liquefied petroleum gas (such as propane or butane), and areas where the air contains chemicals or particles such as grain, dust or metal powders.

Do not switch the notebook on when wireless phone use is prohibited or when it may cause interference or danger.

# **Disposal instructions**

Do not throw this electronic device into the trash when discarding. To minimize pollution and ensure utmost protection of the global environment, please recycle. For more information on the Waste from Electrical and Electronics Equipment (WEEE) regulations, visit www.acer-group.com/public/Sustainability

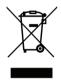

# Wireless adapter regulatory information

### Radio frequency interference

### Warning

For safety reasons, turn off all wireless or radio transmitting devices when using your laptop under the following conditions. These devices may include, but are not limited to: wireless LAN (WLAN), Bluetooth and/or 3G.

Remember to follow any special regulations in force in any area, and always switch off your device when its use is prohibited or when it may cause interference or danger. Use the device only in its normal operating positions. This device meets RF exposure guidelines when used normally. To successfully transmit data files or messages, this device requires a good quality connection to the network. In some cases, transmission of data files or messages may be delayed until such a connection is available. Parts of the device are magnetic. Metallic materials may be attracted to the device, and persons with hearing aids should not hold the device to the ear with the hearing aid. Do not place credit cards or other magnetic storage media near the device, because information stored on them may be erased.

### Use on aircraft

### 🕚 Warning

FCC and FAA regulations may prohibit airborne operation of radiofrequency wireless devices (wireless adapters) because their signals could interfere with critical aircraft instruments. Ask the cabin crew before turning on your device's wireless adapter whilst on board.

### The wireless adapter and your health

The wireless adapter, like other radio devices, emits radio frequency electromagnetic energy. The level of energy emitted by the wireless adapter, however, is less than the electromagnetic energy emitted by other wireless devices such as mobile phones. The wireless adapter operates within the guidelines found in radio frequency safety recommendations. These standards standards and and recommendations reflect the consensus of the scientific community and result from deliberations of panels and committees of scientists who continually review and interpret the extensive research literature. In some situations or environments, the use of the wireless adapter may be restricted by the proprietor of the building or responsible representatives of the applicable organization. Examples of such situations may include:

- Using the wireless adapter on board airplanes, or
- Using the wireless adapter in any other environment where the risk of interference with other devices or services is perceived or identified as being harmful.

If you are uncertain of the policy that applies to the use of wireless adapters in a specific organization or environment (an airport, for example), you are encouraged to ask for authorization to use the adapter before you turn it on.

# USA — FCC and FAA

The FCC with its action in ET Docket 96-8 has adopted a safety standard for human exposure to radio frequency (RF) electromagnetic energy emitted by FCC certified equipment. The wireless adapter meets the Human Exposure limits found in OET Bulletin 65, supplement C, 2001, and ANSI/IEEE C95.1, 1992. Proper operation of this radio according to the instructions found in this manual will result in exposure substantially below the FCC's recommended limits.

- The following safety precautions should be observed: Do not touch or move antenna while the unit is transmitting or receiving.
- Do not hold any component containing the radio such that the antenna is very close or touching any exposed parts of the body, especially the face or eyes, while transmitting.
- Do not operate the radio or attempt to transmit data unless the antenna is connected; this behavior may cause damage to the radio.
- The use of wireless adapters in hazardous locations is limited by the constraints posed by the safety directors of such environments.
- The use of wireless adapters on airplanes is governed by the Federal Aviation Administration (FAA).
- The use of wireless adapters in hospitals is restricted to the limits set forth by each hospital.

## FCC radio frequency interference requirements

Note

Applies to device supporting IEEE 802.11a wireless adapters.

This device is restricted to indoor use due to its operation in the 5.15 to 5.25 GHz and 5.470 to 5.725 GHz frequency ranges. FCC requires this product to be used indoors for the frequency ranges 5.15 to 5.25 GHz and 5.470 to 5.725 GHz to reduce the potential for harmful interference to co-channel mobile satellite systems. High power radars are allocated as primary users of the 5.25 to 5.35 GHz and 5.65 to 5.85 GHz bands. These radar stations can cause interference

with and /or damage this device. No configuration controls are provided for this wireless adapter allowing any change in the frequency of operations outside the FCC grant of authorization for U.S operation according to Part 15.407 of the FCC rules.

USA — Federal Communications Commission (FCC)

### Note Note

The radiated output power of the adapter is far below the FCC radio frequency exposure limits. Nevertheless, the adapter should be used in such a manner that the potential for human contact during normal operation is minimized. To avoid the possibility of exceeding the FCC radio frequency exposure limits, you should keep a distance of at least 20 cm between you (or any other person in the vicinity), or the minimum separation distance as specified by the FCC grant conditions, and the antenna that is built into the computer. Details of the authorized configurations can be found at **www.fcc.gov/oet/ea/** by entering the FCC ID number on the device.

This device complies with Part 15 of the FCC Rules. Operation of the device is subject to the following two conditions:

- This device may not cause harmful interference.
- This device must accept any interference that may cause undesired operation.

### Interference statement

This wireless adapter has been tested and found to comply with the limits for a Class B digital device, pursuant to Part 15 of the FCC Rules. These limits are designed to provide reasonable protection against harmful interference in a residential installation. This wireless adapter generates, uses, and can radiate radio frequency energy. If the wireless adapter is not installed and used in accordance with the instructions, the wireless adapter may cause harmful interference to radio communications. There is no guarantee, however, that such interference will not occur in a particular installation. If this wireless adapter does cause harmful interference to radio or television reception (which can be determined by turning the equipment off and on), the user is encouraged to try to correct the interference by taking one or more of the following measures:

- Reorient or relocate the receiving antenna of the equipment experiencing the interference.
- Increase the distance between the wireless adapter and the equipment experiencing the interference.
- Connect the computer with the wireless adapter to an outlet on a circuit different from that to which the equipment experiencing the interference is connected.
- Consult the dealer or an experienced radio/TV technician for help.

## Canada — Industry Canada (IC)

This device complies with RSS247 of Industry Canada. Cet appareil se conforme à RSS247 de Canada d'Industrie.

## **European Union**

### List of applicable countries

This product must be used in strict accordance with the regulations and constraints in the country of use. For further information, contact the local office in the country of use. Please see http://ec.europa.eu/ enterprise/rtte/implem.htm for the latest country list.

### List of national codes

This equipment may be operated in the following countries:

| Country        | ISO 3166<br>2 letter code | Country        | ISO 3166<br>2 letter code |
|----------------|---------------------------|----------------|---------------------------|
| Austria        | AT                        | Malta          | MT                        |
| Belgium        | BE                        | Netherlands    | NL                        |
| Cyprus         | CY                        | Poland         | PL                        |
| Czech Republic | CZ                        | Portugal       | PT                        |
| Denmark        | DK                        | Slovakia       | SK                        |
| Estonia        | EE                        | Slovenia       | SI                        |
| Finland        | FI                        | Spain          | ES                        |
| France         | FR                        | Sweden         | SE                        |
| Germany        | DE                        | United Kingdom | GB                        |
| Greece         | GR                        | Iceland        | IS                        |

| Country    | ISO 3166<br>2 letter code | Country       | ISO 3166<br>2 letter code |
|------------|---------------------------|---------------|---------------------------|
| Hungary    | HU                        | Liechtenstein | LI                        |
| Ireland    | IE                        | Norway        | NO                        |
| Italy      | IT                        | Switzerland   | СН                        |
| Latvia     | LV                        | Bulgaria      | BG                        |
| Lithuania  | LT                        | Romania       | RO                        |
| Luxembourg | LU                        | Turkey        | TR                        |

### Specific absorption rate information

This device meets the EU requirements on the limitation of exposure of the general public to electromagnetic fields by way of health protection.

The limits are part of extensive recommendations for the protection of the general public. These recommendations have been developed and checked by independent scientific organizations through regular and thorough evaluations of scientific studies. The unit of measurement for the European Council's recommended limit for mobile devices is the "Specific Absorption Rate" (SAR), and the SAR limit is 2.0 W/kg averaged over 10 grams of body tissue. It meets the requirements of the International Commission on Non-Ionizing Radiation Protection (ICNIRP).

For body worn operation, this device has been tested and meets the ICNIRP exposure guidelines and the European Standard, for use with dedicated accessories. Use of other accessories which contain metals may not ensure compliance with ICNIRP exposure guidelines.

The low band 5.15 to 5.35 GHz is for indoor use only.

This equipment complies with the essential requirements of the European Union directive 1999/5/EC. See Statements of European Union Compliance, and more details refer to the attached Declaration of Conformity.

|         | Hereby, ACER INC., declares that this devise is in   |
|---------|------------------------------------------------------|
| English | compliance with the essential requirements and other |
|         | relevant provisionns of Directive 1999/5/EC.         |

| Česky<br>[Czech]        | ACER INC. tímto prohlašuje, že toto zařízení je ve<br>shodě se základními požadavky a dalšími příslušnými<br>ustanoveními směrnice 1999/5/ES.                                                         |
|-------------------------|----------------------------------------------------------------------------------------------------|
| Daansk<br>[Danish]      | Undertegnede ACER INC. erklærer herved, at<br>følgende udstyr overholder de væsentlige krav og<br>øvrige relevante krav i direktiv 1999/5/EF.                                                         |
| Deutsch<br>[German]     | Hiermit erklärt ACER INC., dass sich das Gerät<br>Radiolan in Übereinstimmung mit den grundlegenden<br>Anforderungen und den übrigen einschlägigen<br>Bestimmungen der Richtlinie 1999/5/EG befindet. |
| Eesti<br>[Estonian]     | Käesolevaga kinnitab ACER INC. seadme vastavust<br>direktiivi 1999/5/EÜ põhinõuetele ja nimetatud<br>direktiivist tulenevatele teistele asjakohastele<br>sätetele.                                    |
| Español<br>[Spanish]    | Por medio de la presente ACER INC. declara que el dispositivo cumple con los requisitos esenciales y cualesquiera otras disposiciones aplicables o exigibles de la Directiva 1999/5/CE.               |
| Ελληνικά<br>[Greek]     | Δια του παρόντος η ACER INC. δηλώνει ότι η<br>παρούσα συσκευή συμμορφώνεται προς τις<br>ουσιώδεις απαιτήσεις και τις λοιπές διατάξεις της<br>Οδηγίας 1999/5/ ΕΚ.                                      |
| Français<br>[French]    | Par la présente ACER INC. déclare que cet appareil<br>est conforme aux exigences essentielles et aux<br>autres dispositions pertinentes de la directive 1999/5/<br>CE.                                |
| Íslenska<br>[lcelandic] | Hér með lýsir ACER INC. yfir því að er í samræmi við<br>grunnkröfur og aðrar kröfur, sem gerða r eru í tilskipun<br>1999/5/EC.                                                                        |
| Italiano<br>[Italian]   | Con la presente ACER INC. dichiara che questo<br>dispositivo è conforme ai requisiti essenziali ed alle<br>altre disposizioni pertinenti stabilite dalla direttiva<br>1999/5/CE.                      |

| Latviski<br>[Latvian]     | Ar šo ACER INC. deklarē, ka šī ierīce atbilst<br>Direktīvas 1999/5/EK būtiskajām prasībām un citiem<br>ar to saistītajiem noteikumiem.                   |
|---------------------------|----------------------------------------------------------------------------------------------------|
| Lietuvių<br>[Lithuanian]  | Šiuo ACER INC. deklaruoja, kad šis įrenginys atitinka<br>esminius reikalavimus ir kitas 1999/5/EB Direktyvos<br>nuostatas.                               |
| Malti<br>[Maltese]        | Hawnhekk, ACER INC., jiddikjara li dan jikkonforma<br>mal- ti ijiet essenzjali u ma provvedimenti o rajn<br>relevanti li he mm fid-Dirrettiva 1999/5/EC. |
| Magyar<br>[Hungarian]     | Alulírott, ACER INC. nyilatkozom, hogy a készülék<br>megfelel a vonatkozó alapveto követelményeknek és<br>az 1999/5/EC irányelv egyéb eloírásainak.      |
| Nederlands<br>[Dutch]     | Hierbij verklaart ACER INC. dat het toestel voldoet<br>aan de essentiële eisen en de andere relevante<br>bepalingen van richtlijn 1999/5/EG.             |
| Norsk<br>[Norwegiann]     | ACER INC. erklærer herved at utstyret er i samsvar<br>med de grunnleggende krav og øvrige relevante krav<br>i direktiv 1999/5/EF.                        |
| Polski<br>[Polish]        | Niniejszym ACER INC. oświadcza, że urządzenie jest<br>zgodne z zasadniczymi wymogami oraz pozostałymi<br>stosownymi postanowieniami Dyrektywy 1999/5/EC. |
| Português<br>[Portuguese] | ACER INC. declara que este dispostivo está<br>conforme com os requisitos essenciais e outras<br>disposições da Directiva 1999/5/CE.                      |
| Slovensko<br>[Slovenian]  | ACER INC. izjavlja, da je ta naprava skladna z<br>bistvenimi zahtevami in ostalimi relevantnimi določili<br>Direktive 1999/5/ES.                         |
| Slovensky<br>[Slovak]     | ACER INC. týmto vyhlasuje, že zariadenie spĺňa<br>základné požiadavky a všetky príslušné ustanovenia<br>Smernice 1999/5/ES.                              |

| Suomi<br>[Finnish]   | ACER INC. vakuuttaa täten että tämä laite on<br>direktiivin 1999/5/EY oleellisten vaatimusten ja sitä<br>koskevienn direktiivin muiden ehtojen mukainen.                    |
|----------------------|----------------------------------------------------------------------------------------------------|
| Svenska<br>[Swedish] | Härmed intygar ACER INC. att denna enhet står i<br>överensstämmelse med väsentliga egenskapskrav<br>och övriga relevanta bestämmelser som framgår av<br>direktiv 1999/5/EG. |

### <u>France</u>

Pour la France métropolitaine :

2,400 - 2,4835 GHz (Canaux 1 à 13) autorisé en usage intérieur

2,400 - 2,454 GHz (canaux 1 à 7) autorisé en usage extérieur Pour la Guyane et la Réunion :

2,400 - 2,4835 GHz (Canaux 1 à 13) autorisé en usage intérieur 2,420 - 2,4835 GHz (canaux 5 à 13) autorisé en usage extérieur

Pour tout le territoire Français :

Seulement 5,15 -5,35 GHz autorisé pour le 802.11a

L'utilisation de cet equipement (2,4 GHz WLAN) est soumise à certaines restrictions :

- La puissance maximale autorisée en intérieur est de 100 mW pour 2400 2483,5 MHz.
- La puissance maximale autorisée est de 100 mW en extérieur pour 2400 2454 MHz.
- La puissance maximale autorisée est de 10 mW en extérieur, 2454 2483,5 MHz.

Pour les dernières restrictions, voir www.art-telecom.fr.

### <u>Italy</u>

The use of this equipment is regulated by:

- 1.D.L.gs 1.8.2003, n. 259, article 104 (activity subject to general authorization) for outdoor use and article 105 (free use) for indoor use, in both cases for private use.
- 2. D.M. 28.5.03, for supply to public of RLAN access to networks and telecom services.

L'uso degli apparati è regolamentato da:

- 1. D.L.gs 1.8.2003, n. 259, articoli 104 (attività soggette ad autorizzazione generale) se utilizzati al di fuori del proprio fondo e 105 (libero uso) se utilizzati entro il proprio fondo, in entrambi i casi per uso private.
- 2. D.M. 28.5.03, per la fornitura al pubblico dell'accesso R-LAN alle reti e ai servizi di telecomunicazioni.

### **Belgium**

Dans le cas d'une utilisation privée, à l'extérieur d'un bâtiment, audessus d'un espace public, aucun enregistrement n'est nécessaire pour une distance de moins de 300 m. Pour une distance supérieure à 300 m un enregistrement auprès de l'IBPT est requise. Pour les enregistrements et licences, veuillez contacter l'IBPT.

In geval van privé-gebruik, buiten een gebouw, op een openbare plaats, is geen registratie nodig, wanneer de afstand minder dan 300 m is. Voor een afstand groter dan 300 m is een registratie bij BIPT vereist. Voor registraties en licenties, gelieve BIPT te contacteren.

### <u>Brazil</u>

Este equipamento opera em caráter secundário, isto é, não tem direito a proteção contra interferência prejudicial, mesmo de estações do mesmo tipo, e não pode causar interferência a sistemas operando em caráter primário.

### <u>Pakistan</u>

Pakistan Telecommunication Authority (PTA) Approved.

### <u>Morocco</u>

The operation of this product in the radio channel 2 (2417 MHz) is not authorized in the following cities: Agadir, Assa-Zag, Cabo Negro, Chaouen, Goulmima, Oujda, Tan Tan, Taourirt, Taroudant and Taza.

The operation of this product in the radio channels 4, 5, 6 and 7 (2425 - 2442 MHz) is not authorized in the following cities: Aéroport Mohamed V, Agadir, Aguelmous, Anza, Benslimane, Béni Hafida, Cabo Negro, Casablanca, Fès, Lakbab, Marrakech, Merchich, Mohammédia, Rabat, Salé, Tanger, Tan Tan, Taounate, Tit Mellil, Zag.

#### Japan

5 GHz 帯は室内でのみ使用のこと

#### <u>Korea</u>

당해 무선설비는 운용 중 전파혼신 가능성이 있음

Taiwan

第十二條

經型式認證合格之低功率射頻電機,非經許可,公司、商號或使用者均 不得擅自變更頻率、加大功率或變更原設計之特性及功能。

第十四條

低功率射頻電機之使用不得影響飛航安全及干擾合法通信;經發現有干 擾現象時,應立即停用,並改善至無干擾時方得繼續使用。

前項合法通信,指依電信法規定作業之無線通信。

低功率射頻電機須忍受合法通信或工業、科學及醫療用電波輻射性電機 設備之干擾。

Modifications to the product

Acer cannot be held responsible for unauthorized modifications made by the user and the consequences thereof, which may alter the conformity of the product.

## Compliant with Russian regulatory certification

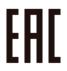